## Knights of Columbus (KofC) Saint Jude Council 6551 Social Media Aids & Discussion

25 August 2018

## Part 2, Web Page Left Side Menu – HOME, EVENT CALENDAR and PRAYER REQUESTS

The KofC Saint Jude Council 6551 WEB Pages, http://kofcknights.org/CouncilSite/index.asp?CNO=6551, have an extensive Left Side Menu which leads users to the many pages open to the public but is designed to be used by the Council Officers, Members, Brother Knights, and Sir Knights to post activities, events, photos, volunteer hours, etc. in the MEMBERS ONLY section which has its own MENU items.

Let's take a look at what is behind the HOME Menu button in this SCREEN SHOT (PRTSC) from my LAPTOP:

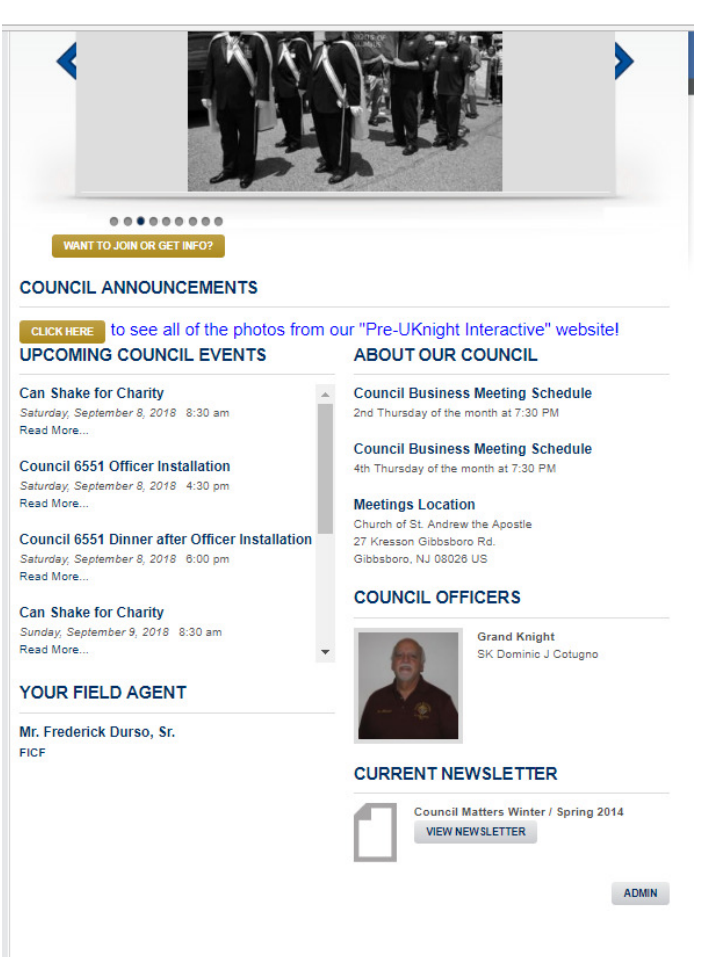

What you see at the top is the Slide Show of selected photos with the ability to pan right or left to see specific photos with a row of buttons below the Slide Show showing progress in the show. You may submit photos to  $k$ ofc  $1@$ juno.com or keithwerner@comcast.net for inclusion in the Slide Show or the Galleries which will be discussed in Part 3.

Below the Slide Show Is a Highlighted Button which says WANT TO JOIN OR GET INFO which is primarily for NON-MEMBER VISITORS and gives them an e-mail form that goes to the DEPUTY GRAND KNIGHT to answer.

Next there is a place for COUNCIL ANNOUNCEMENTS that can highlight one or more items from NEWS & ANNOUNCEMENTS to appear in this location. At this time it has one button CLICK HERE with text "to see all of the photos from our "Pre-UKnight Interactive" website!" which covers the period from 2011 to 2014.

Then there is a place for **UPCOMING COUNCIL EVENTS** which

comes from the EVENT CALENDAR to be discussed on the next page. If the EVENTS are entered with a SIGN-UP capability, all those interested in ATTENDING the event should click

on the EVENT in this area and then use the button CLICK HERE TO SIGN-UP to attend. At right is the SIGN-UP Dialog Box. Once you fill out this form by CLICKING SIGN-UP the screen will you take you to your own VOLUNTEER INFO page where you CLICK on COMPLETE THIS SIGN UP and then your info shows up in the revised SIGN-UP Dialog Box. This may seem like a lot of activity but once you get used to it you will be providing lots of information to the EVENT COORDINATOR which saves hours on the phone.

The rest of the HOME page is providing information loaded by those assigned to do so by the Grand Knight. You may view the LAST or **CURRENT** NEWSLETTER by CLICKING on the VIEW NEWSLETTER button.

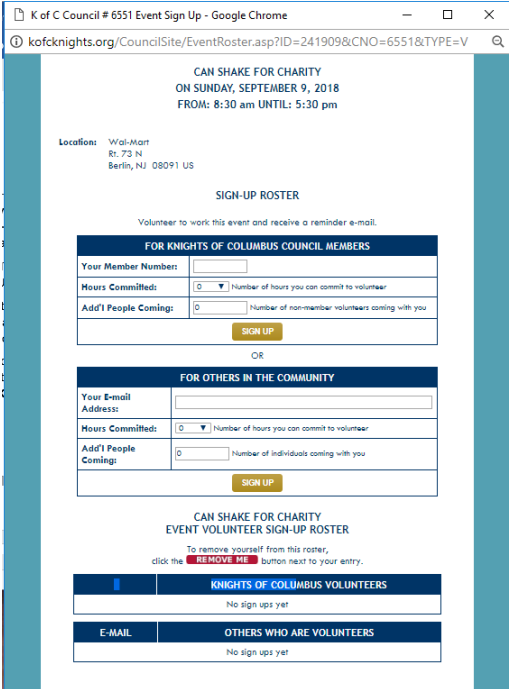

## Knights of Columbus (KofC) Saint Jude Council 6551 Social Media Aids & Discussion

25 August 2018

**PRINT PRAYER REQUESTS** 

## Part 2, Web Page Left Side Menu – HOME, EVENT CALENDAR and PRAYER REQUESTS (continued)

Here is what is behind the EVENTS CALENDAR Menu button in this SCREEN SHOT (PRTSC) from my LAPTOP:

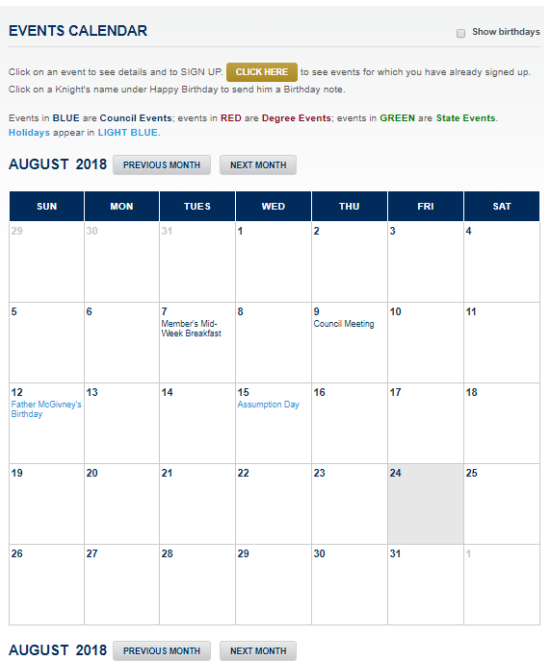

On the top right is a button labelled: Show Birthdays and it does that because the MEMBER LIST contains Month and Day but not year.

It would be nice if we could rig a way to wish **MEMBERS** a **HAPPY** BIRTHDAY automatically like FACEBOOK but for now we will have to do that individually.

There is information about the EVENTS, their COLOR SCHEME, and a CLICK HERE button to see what EVENTS you are signed up for and advice that you may CLICK on any event listed for another method to SIGN-UP for EVENTS that are not yet listed in CURRENT EVENTS on the HOME page.

Send an e-mail to me, keithwerner@comcast.net, if you have an event that you want listed. I will have to clear the entry with the OFFICERS.

Finally, at the bottom right is a PRINT CALENDAR button which allows you to have your own paper calendar. It would be nice to turn on SHOW BIRTHDAYS before you PRINT CALENDAR so you can see the BIRTHDAYS of MEMBERS.

brother Knights. Each request remains here for one month.

You may submit your prayer request by clicking this button. SUBMIT YOUR PRAYER REQUEST

Please include those identified below in your prayers. The prayer requests described below have been submitted by

**PRAYER REQUESTS** 

At right is the  $\pmb{\quad \text{PRINT CALENDAR} }$ result of clicking

the PRAYER REQUESTS Menu button as a LAPTOP PRTSC: Note the CLICK Button with SUBMIT YOUR PRAYER REQUEST at

the top right which gets you the PRAYER REQUEST SUBMISSION Dialog Box in the center right after an intermediate screen requesting MEMBER # and DOB (MMDDYYYY).

Because the PRAYER REQUEST SUBMISSION is CONTROLLED by MEMBER # and DOB (MMDDYYYY)

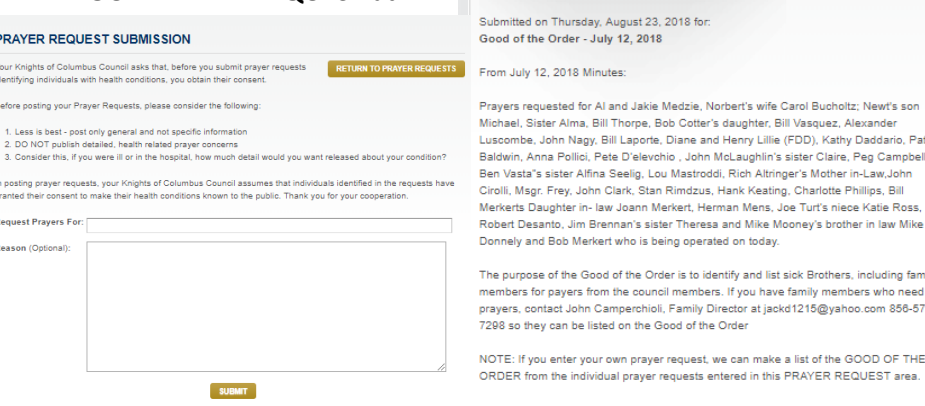

only MEMBERS can make PRAYER REQUESTS. It is recommended that you make a NOTEBOOK entry for your MEMBER # and DOB (MMDDYYYY) saved to your DESKTOP so you can COPY and PASTE that INFO when it is REQUESTED.

Note that there is SPACE for both the NAME and the REASON (Optional) on the PRAYER REQUEST SUBMISSION form.

Because our MEMBERS are not entering their own PRAYER REQUESTS we have no choice but to represent the GOOD OF THE ORDER Prayer List from the MINUTES until MEMBERS submit their own PRAYER REQUESTS. The PRINT PRAYER REQUEST button on the PRAYER REQUEST dialog box was designed to support the GOOD OF THE ORDER list.

My background in Social Media is that I edited and produced our award-winning Council Matters Newsletter from 2011 thru 2014 and ran the original award-winning Web Pages that hosted our activities, newsletters, and photos.